#### **JOIN UKM User Manual International**

#### 1.0 ACCOUNT REGISTRATION

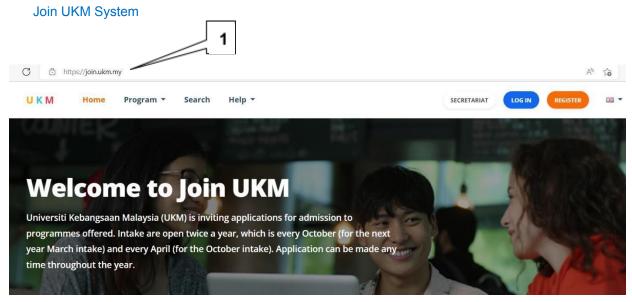

# **Description:**

- 1. Enter the URL https://join.ukm.my/ and press 'enter'.
- 2. The front page of the system is displayed.

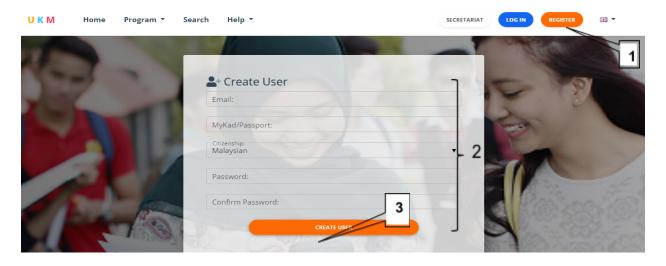

- 1. For registration, please click on the register tab.
- 2. Fill in all the information.
- 3. Click the CREATE USER button.

#### **2.0 LOGIN**

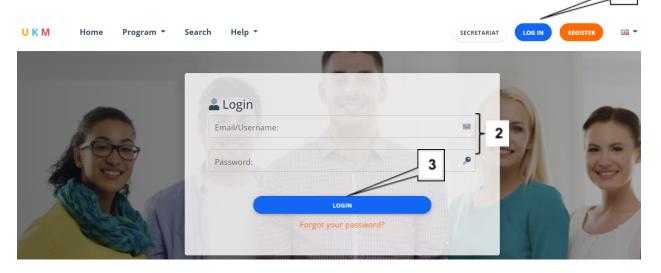

# **Description:**

- 1. Click on LOGIN.
- 2. Enter the user's email & password that has been registered.
- 3. Click the LOGIN button.

# 3.0 USER PROFILE: The main display screen is displayed

- Step 1: Click User.
- **Step 2**: Fill in Profile information.
- Step 3: Fill in Work Experience information.
- Step 4: Fill in Publication information (if applicable).

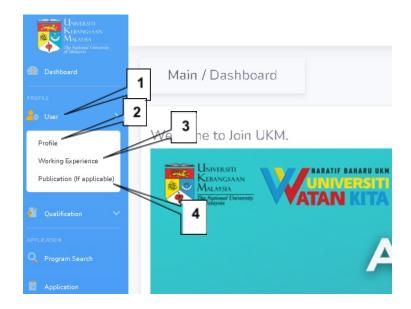

# Step 2 (a):

PROFILE: Information entry screen Profile

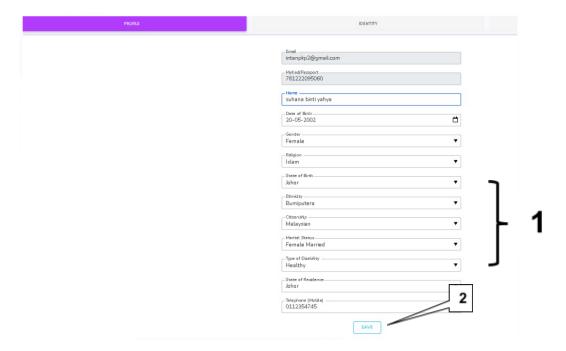

# **Description:**

- 1. Fill in all the information.
- 2. Click the SAVE button.

Step 2 (b): IDENTITY: ID upload screen

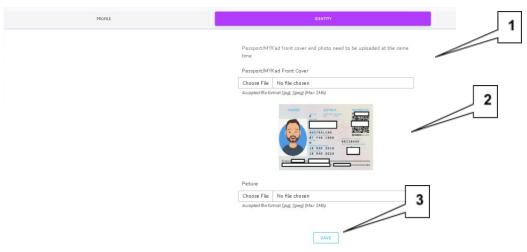

- 1. Upload a copy of MyKad / Passport according to the prescribed format.
- 2. Upload a passport -sized photograph according to the prescribed format.

3. Click the SAVE button.

Step 2 (c): ADDRESS: Address entry screen

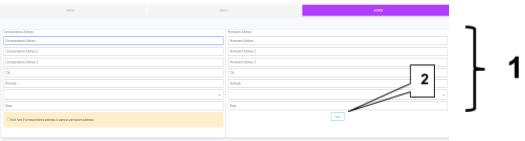

# **Description:**

- 1. Fill in all the information.
- 2. Click the SAVE button.

Step 3: WORK EXPERIENCE: Work Experience information entry screen

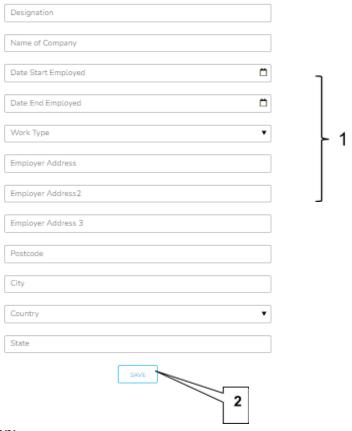

- 1. Fill in work experience information (if applicable).
- 2. Click the SAVE button.

Step 4: PUBLICATION (if applicable): Publication information upload screen

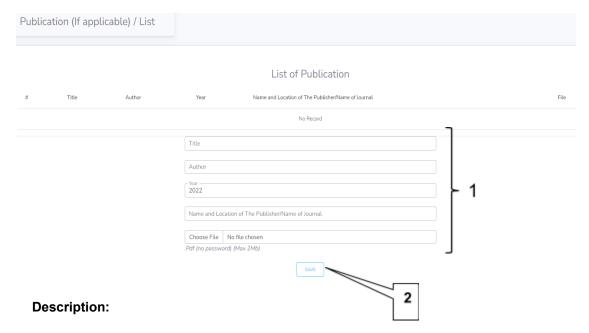

- 1. Fill in the publication information according to the prescribed format.
- 2. Click the SAVE button.

### **4.0 QUALIFICATION INFORMATION**

Step 1: Click the Qualification button

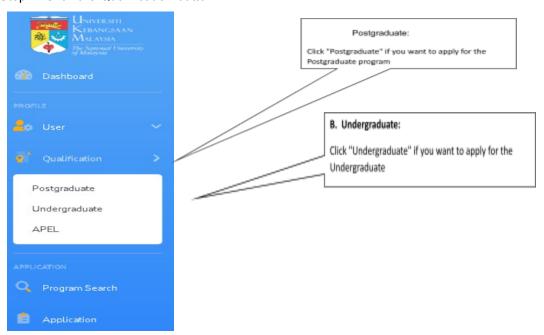

#### A. Postgraduate

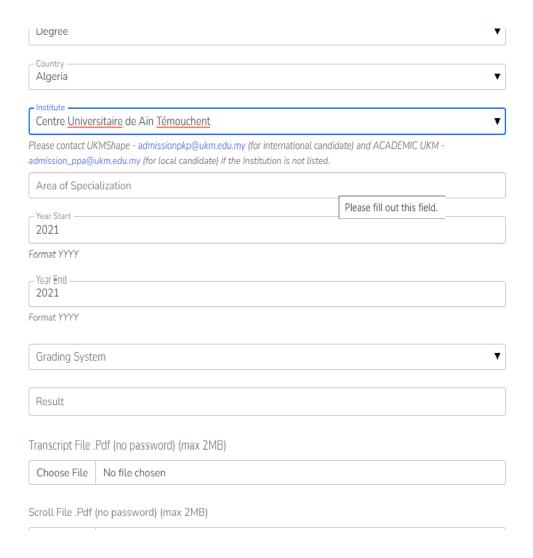

#### **Description:**

- 1. Fill in all information related to academic qualifications and previous school information .
- 2. Upload the full transcript and scroll in the prescribed format. Qualification information can be deleted if the application has not been submitted.
- 3. Click the SAVE button.

#### Notes:

- i. Ensure that the candidate has obtained a full transcript and degree certificate from the previous institution, before submitting the application.
- ii. For candidates who have not received their full transcript, upload the latest CGPA results while candidates who have not obtained a degree certificate, upload a completion of study letter from the Senate of the previous institution.

- iii. Field of specialization refers to the field of specialization for the previous qualification.
- iv. For fast track candidates (from Bachelor program to Doctor of Philosophy program), candidates are required to fill two levels of qualification;

### a. Bachelor Degree

- i.Transcript (upload the latest Bachelor level transcript)
- ii.Degree Certificate (upload latest Bachelor level transcript)

#### b. Master

- i.Transcript (upload the latest Bachelor level transcript)
- ii.Master Certificate (Upload latest Bachelor level transcript)

#### **B.** Undergraduate

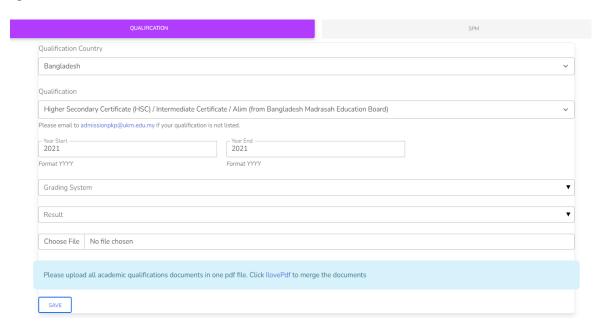

If qualification was obtained in Malaysia, complete qualification information and upload relevant documents.

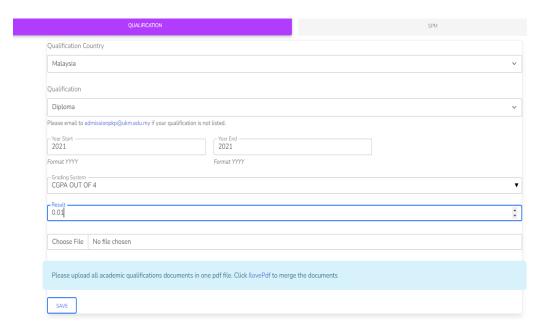

SPM Qualification - Complete SPM information. If you have taken the July SPM paper, upload a copy of the SPM results and the July SPM paper in 1 file.

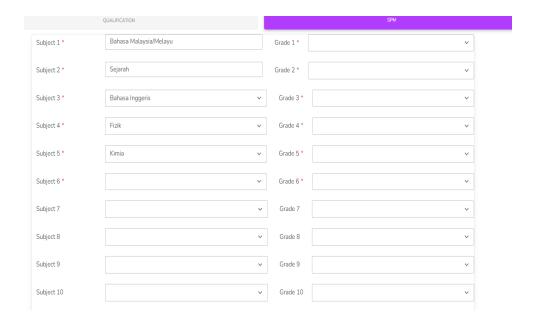

If you have obtained APEL qualifications, fill in and upload the relevant certificate

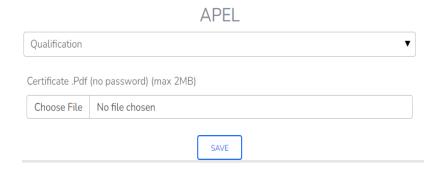

# 5.0 APPLICATION/PROGRAM OPTION: Program entry screen

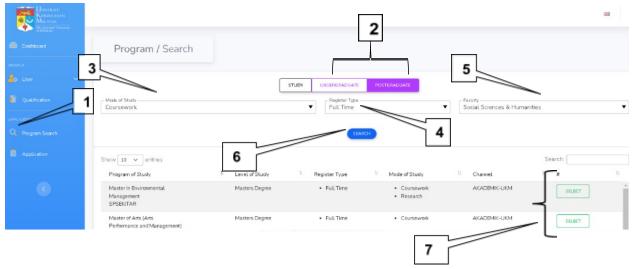

- 1. Click Program Search.
- 2. Select the level of study you wish to apply for.
- 3. Select Study Mode.
- 4. Select the Registration Type.
- 5. Select Faculty.
- 6. Click the SEARCH button.
- 7. Click SELECT for the program that you wish to apply for.
- 8. After clicking SELECT, the display as below will appear.

# A. PROGRAM: Study program selection screen

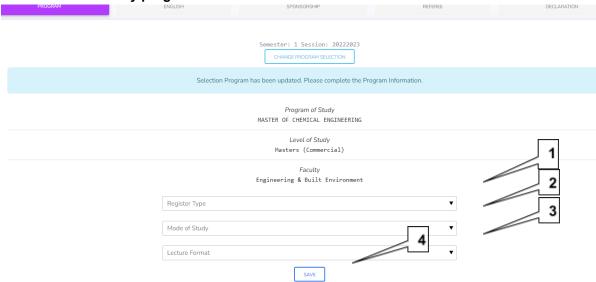

### **Description:**

- 1. Select the Registration Form.
- 2. Select Study Mode.
- 3. Select Lecture Mode.
- 4. Click the SAVE button.

# B. ENGLISH: English Proficiency information entry screen

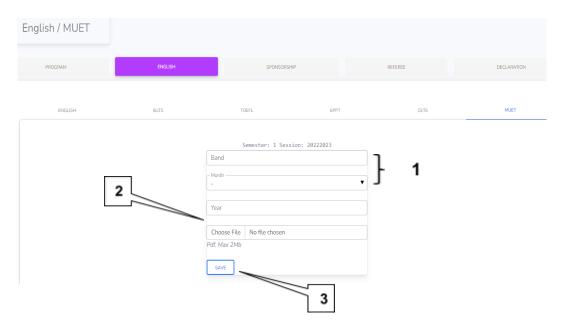

# **Description:**

- 1. Fill in all English proficiency information.
- 2. Upload relevant documents according to the prescribed format.
- 3. Click the SAVE button.

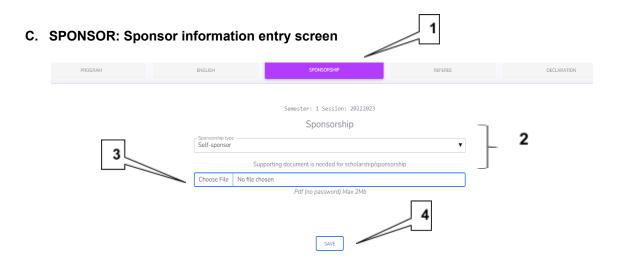

- 1. Select Sponsorship Menu.
- 2. Select Sponsorship Type (Self-sponsored / Scholarship)..
- 3. Upload the relevant sponsorship and scholarship documents according to the prescribed format.
- 4. Click the Save button.

# D. REFERES Referee information entry screen

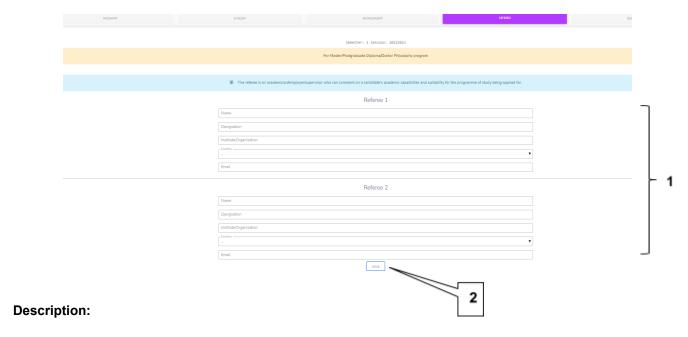

- 1. Enter the information of both Referees.
- 2. Click the Save button

### Note:

- 1. Referee refers to a former academic member/employer/supervisor who can comment on the candidate's academics and suitability for the program of study applied.
- 2. Referee does not refer to the Supervisor nominated for the program of study being applied for.

## E. ACKNOWLEDGEMENT: Acknowledgement of application screen

a) Screen display if the information is incomplete

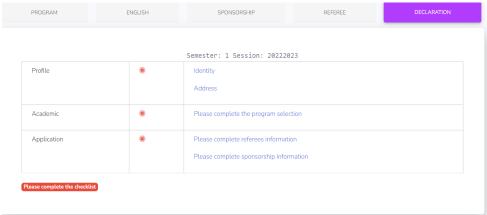

- 1. Click on each checklist that has not been completed
- 2. Complete the information required
- 3. Click the Save button
- b) Screen display if the information is complete

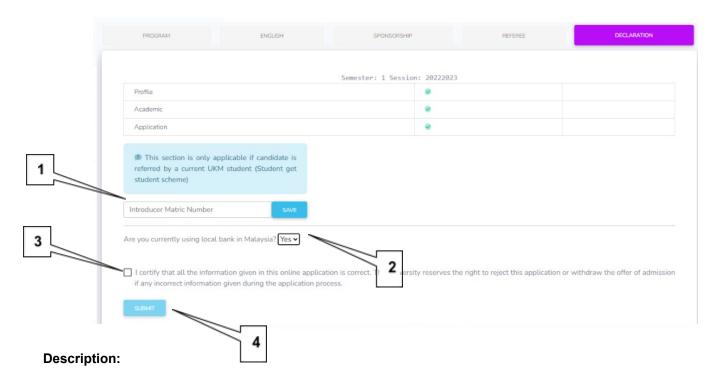

- 1. Enter Introducer Matric Number
- 2. Select Yes/No

- 3. Tick the acknowledgement box
- 4. Click the SUBMIT button

## 6.0 PROCESSING FEE: payment information entry screen

#### Notes:

- Payment of Application Processing Fee must be made before the final submission.
- ii. Candidate is required to email the receipt of processing fee once the payment has been made through flywire to <a href="mailto:admissionpkp@ukm.edu.my">admissionpkp@ukm.edu.my</a>
- iii. Candidate will receive email notification once the payment has been verified
- iv. Click submission button to complete the application

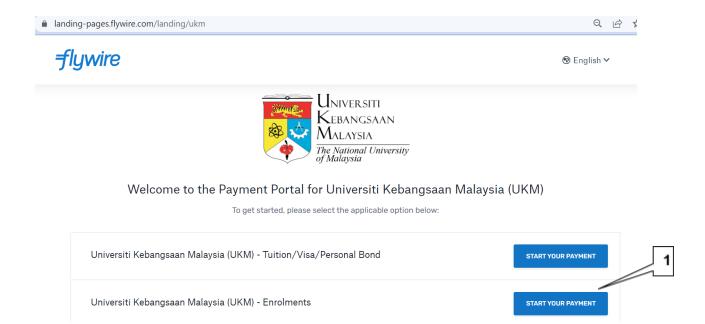

- 1. Select the 'Start Your Payment' button on Universiti Kebangsaan Malaysia (UKM) Enrolments
- 2. Proceed until the payment is completed

# 7.0 APPLICATION REVIEW: Application review screen

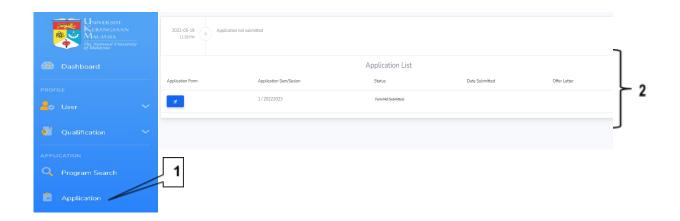

- 1. Click on the Application menu
- 2. The status of the application will be displayed
- 3. Click the Offer Letter button if you have been offered

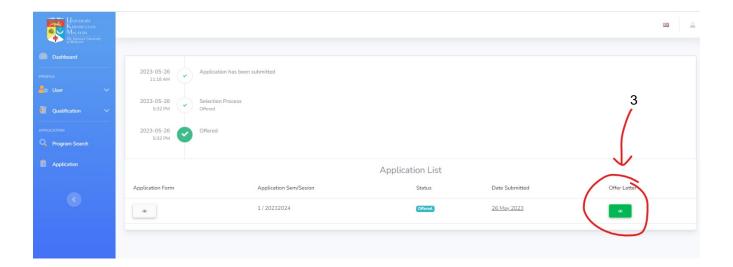